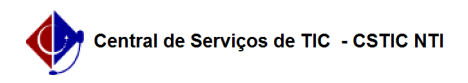

## [tutorial] Como acessar e utilizar a base de conhecimento? 11/27/2020 22:55:03

## **FAQ Article Print Category:** CSTIC - Central de Serviços de TIC **Votes:** 0 **State:** public (all) **Result:** 0.00 % **Last update:** 16:41:51 - 09/01/2017

*Keywords*

dúvidas pesquisa base conhecimento cstic

## *Artigo (public)*

Procedimentos

Como acessar e utilizar a base de conhecimento?<br>1. Você pode acessar a Base de Conhecimento através do[1] portal<br>público, onde será exibida a lista de Faqs por categoria de serviço, ou por<br>meio do [2]portal do cliente da C

2. Se efetuar o efetuar o login, clique no menu Base de Conhecimento;

 Será exibida uma tela com categorias associadas aos serviços disponíveis na STI(semelhante à imagem a seguir). 3. Clique na categoria à qual a sua dúvida está relacionada (as categorias estão organizadas por serviço);

4. Na próxima tela, procure o artigo mais próximo da sua necessidade.

 - Os artigos em sua maioria serão classificados em [como fazer], [tutorial], [questões] e [erros conhecidos]: - [como fazer]: passo a passo ensinando como fazer alguma ação sobre um

serviço. - [tutorial]: um processo contendo um passo a passo sobre um conjunto de

ações sobre um serviço. - [questão]: resposta a uma dúvida comum. - [erro conhecido]: como resolver uma falha em um componente ou serviço para

o qual uma solução de contorno ou uma solução permanente existe.

 5. Utilize o campo de Pesquisa para procurar por um artigo específico. Exemplo, caso queira tirar dúvidas ou resolver um problema sobre a rede WI-FI UFPE, digite "wi-fi UFPE" no campo de busca.

 O sistema irá trazer todos os artigos em que apareçam as palavras "conecta UFPE" em seu título ou no seu conteúdo.

tela você po. Alternativamente, clique em Pesquisa Avançada;<br>tela você poderá pesquisar pelo texto completo de um artigo, pelo título ou<br>por palavras-chave (opções realçadas na imagem abaixo). Você poderá ainda adicionar qualquer um dos filtros disponíveis (categoria, quantidade de votos, tempo, etc.)

8. Clique em Procurar.

[1] https://otrs.ufpe.br/otrs/public.pl [2] https://otrs.ufpe.br/otrs/customer.pl